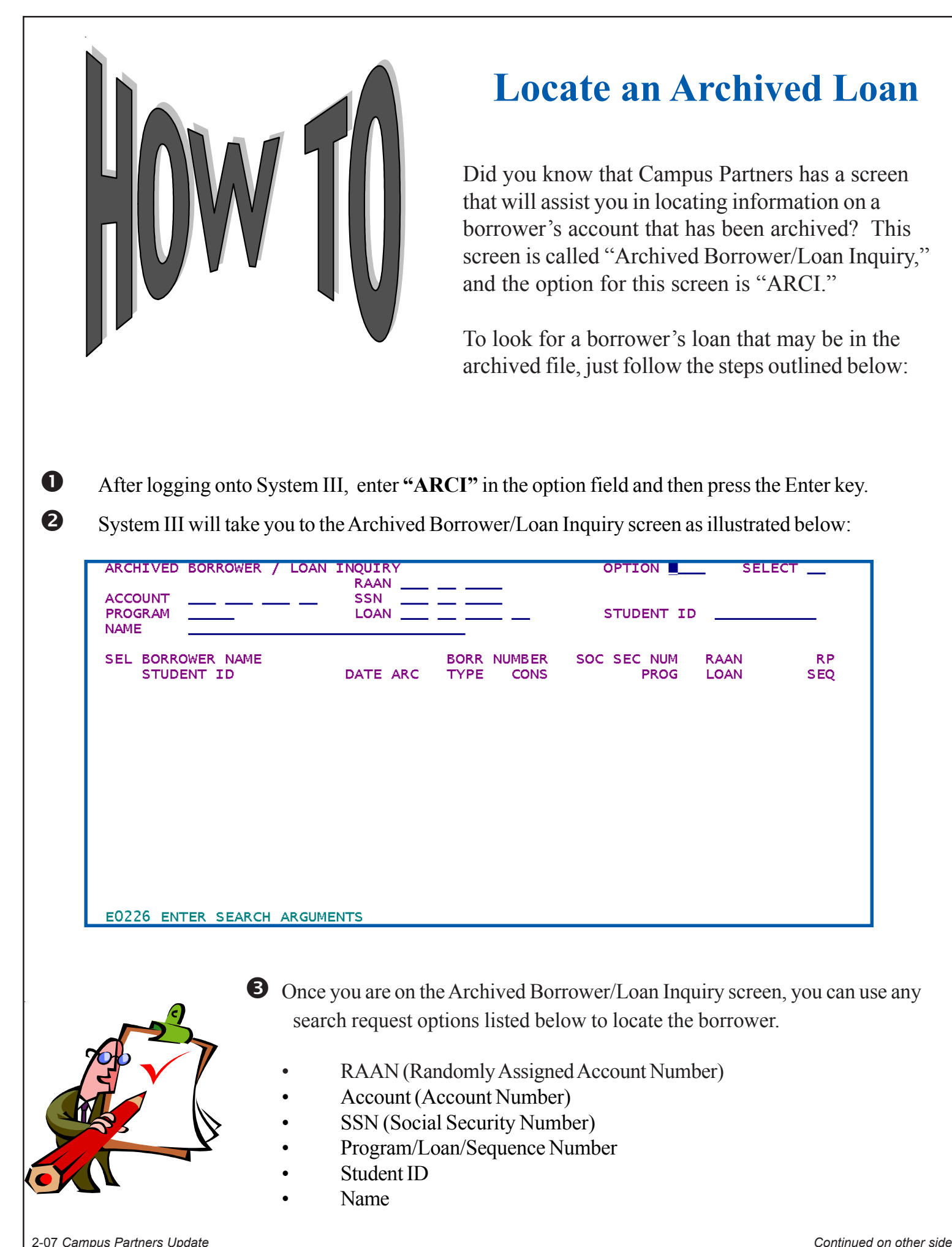

q After typing your search request, press the **Enter** key. Once the search has been completed, the screen displays all matches to the search request. The following list of fields display for the matches (if the information is available):

- Sel This identifies the borrower if you choose to "select" that particular borrower and navigate to another screen.
- Borrower Name The borrower's name that matches the search criteria.
- Student ID The student identification number. This is an optional field; therefore not all borrowers will have this information.
- Date ARC Date archived. This is the date that the account was last archived.
- Borr Number The borrower numbers that matched the search criteria.
- Type This is the loan type.
- Cons The consolidation number.
- Soc Sec Num The borrower's social security number.
- Prog The program number.
- RAAN The randomly assigned account number. Accounts archived prior to the release of the randomly assigned account number will not have a RAAN.
- Loan The loan number.
- RP Restore pending. This means that someone has requested that the account be restored with the run of the next un-archive. If a restore is pending, then an '\*' will appear above the sequence number.
- SEQ The sequence number.
- Page X of  $X$  This represents the page number of the page that the user is on out of the number of pages the search found. If the search has more than 50 pages, then the following warning message will be displayed "W0000 SEARCH STOPPED AT MAXIMUM RESULT PAGES."

r If you find a loan that you need to have unarchived, please contact your **Customer Service Representative**.

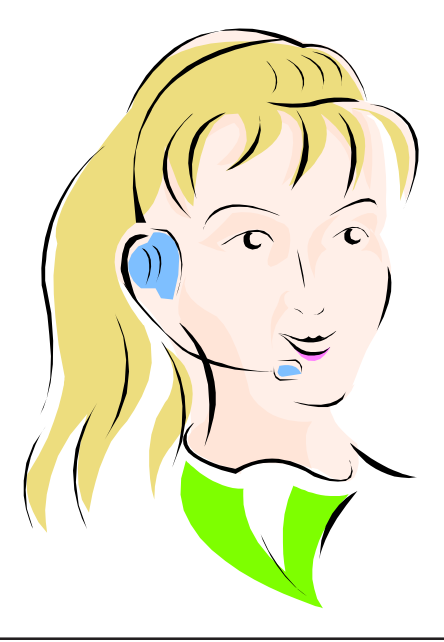

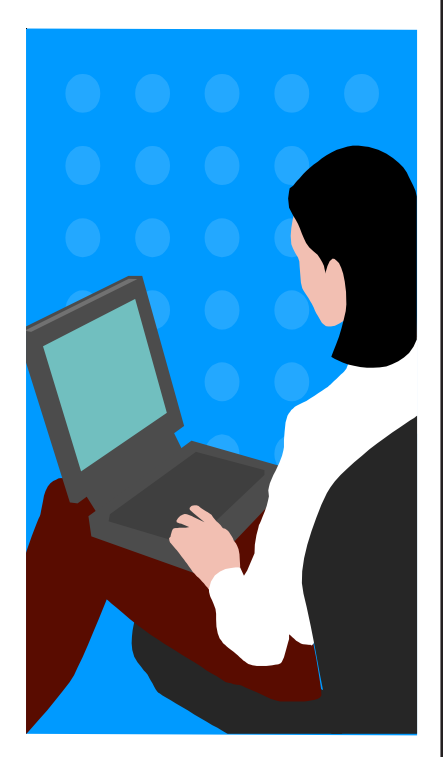